## **Ms-Excel**

#### **-Devendra Singh**

Excel is an electronic spreadsheet program that can be used for storing, organizing and manipulating data.

When you look at the Excel screen (refer to the example on this page) you see a rectangular table or grid of rows and columns. The horizontal rows are identified by numbers (1, 2, 3) and the vertical columns with letters of the alphabet (A,B,C). For columns beyond 26, columns are identified by two or more letters such as AA, AB, and AC.

The intersection point between a column and a row is a small rectangular box known as a cell. A cell is the basic unit for storing data in the spreadsheet. Because an Excel spreadsheet contains thousands of these cells, each is given a cell reference or address to identify it.

The cell reference is a combination of the column letter and the row number such as A3, B6, and AA345.

The **Excel 2007** "Big Grid" increases the maximum **number of rows** per worksheet from 65536 to over 1 million(1,048,576 rows), and the **number of columns** from 256 to 16385 Excel is the widely used statistical package, which serves as a tool to understand statistical concepts and computation to check your hand-worked calculation in solving your homework problems. The screen appears below.

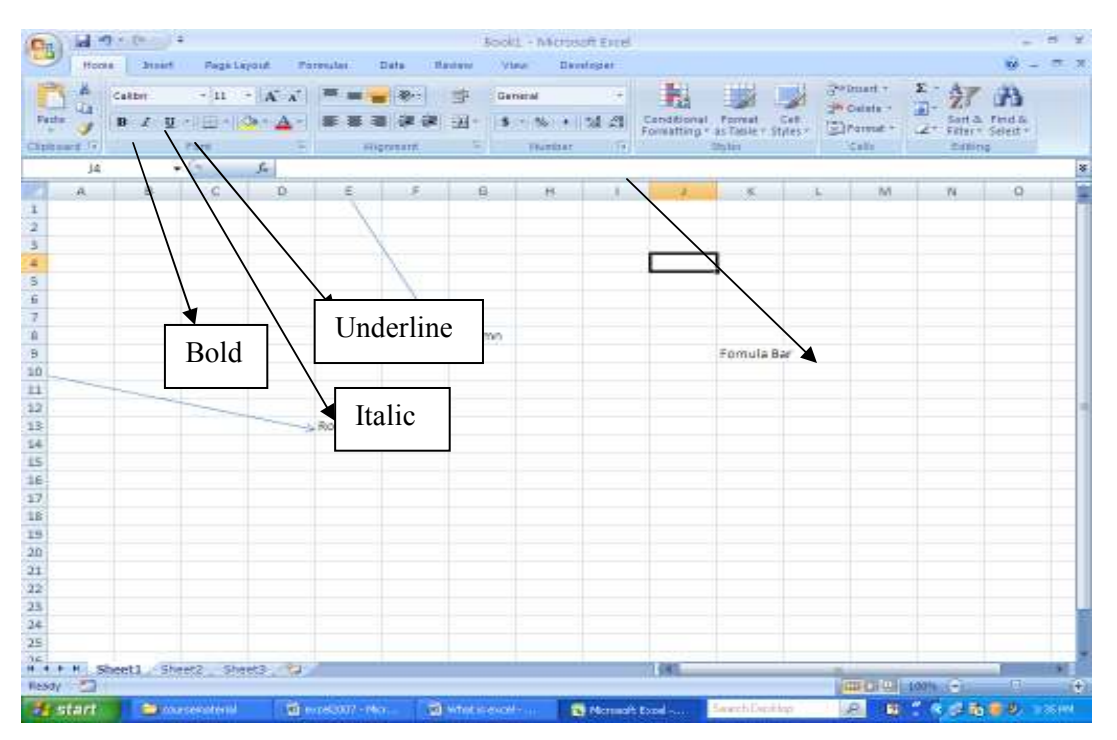

## **Start > Programs > Microsoft Office > Microsoft Excel 2007**

# **Formula:**

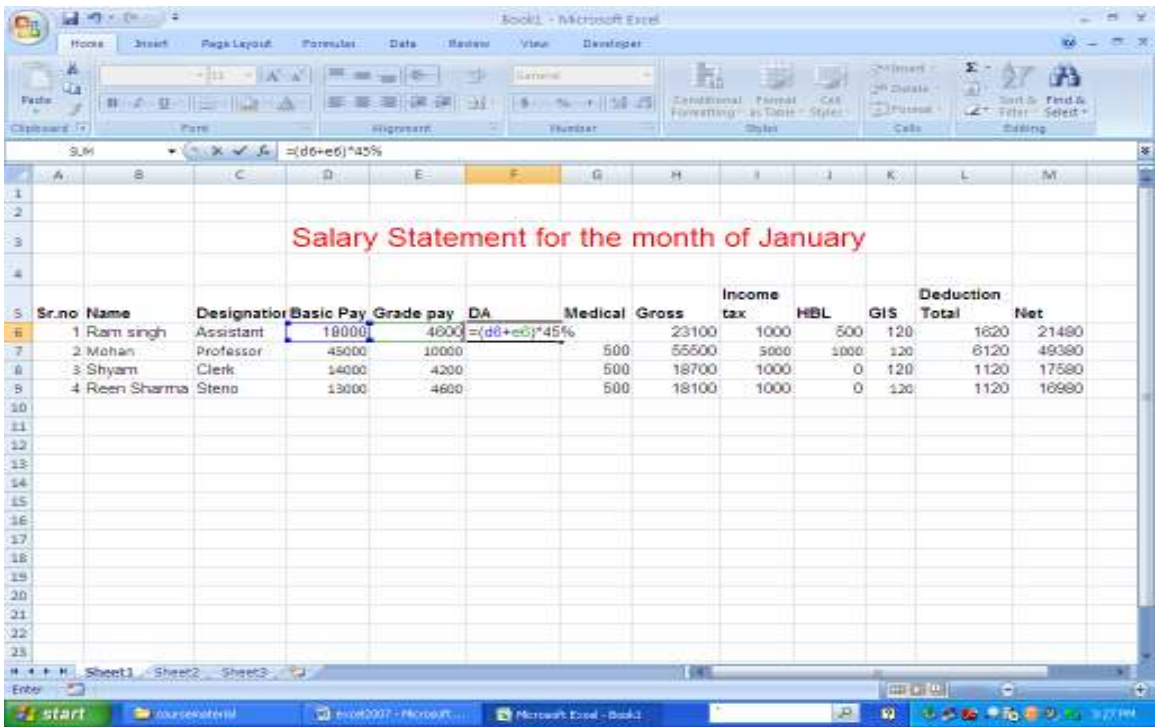

After apply the formula, the screen appears below

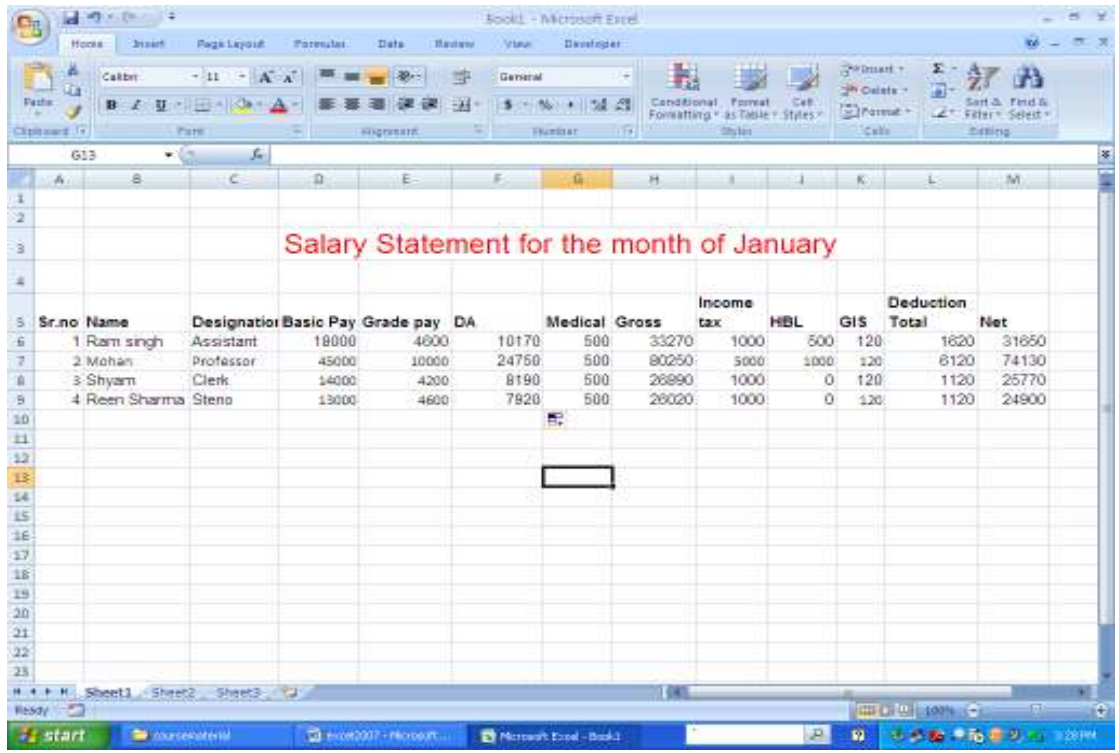

Sum from D6 to F6 is  $=$  Sum (D6:F6)

Average from D6 to F6 is  $=$  AVG (D6:F6) Maximum from D6 to F6 is  $=$  MAX (D6:F6) Minimum from D6 to F6 is  $=$  Min (D6:F6) Deduct the value from H6 to L6 **= H6-L6** 

**Chart:** Microsoft Office Excel 2007 supports numerous types of charts to help you display data in ways that are meaningful to your audience. When you want to create a chart or change an existing chart, you can choose from a wide range of chart subtypes available for each of the following chart types.

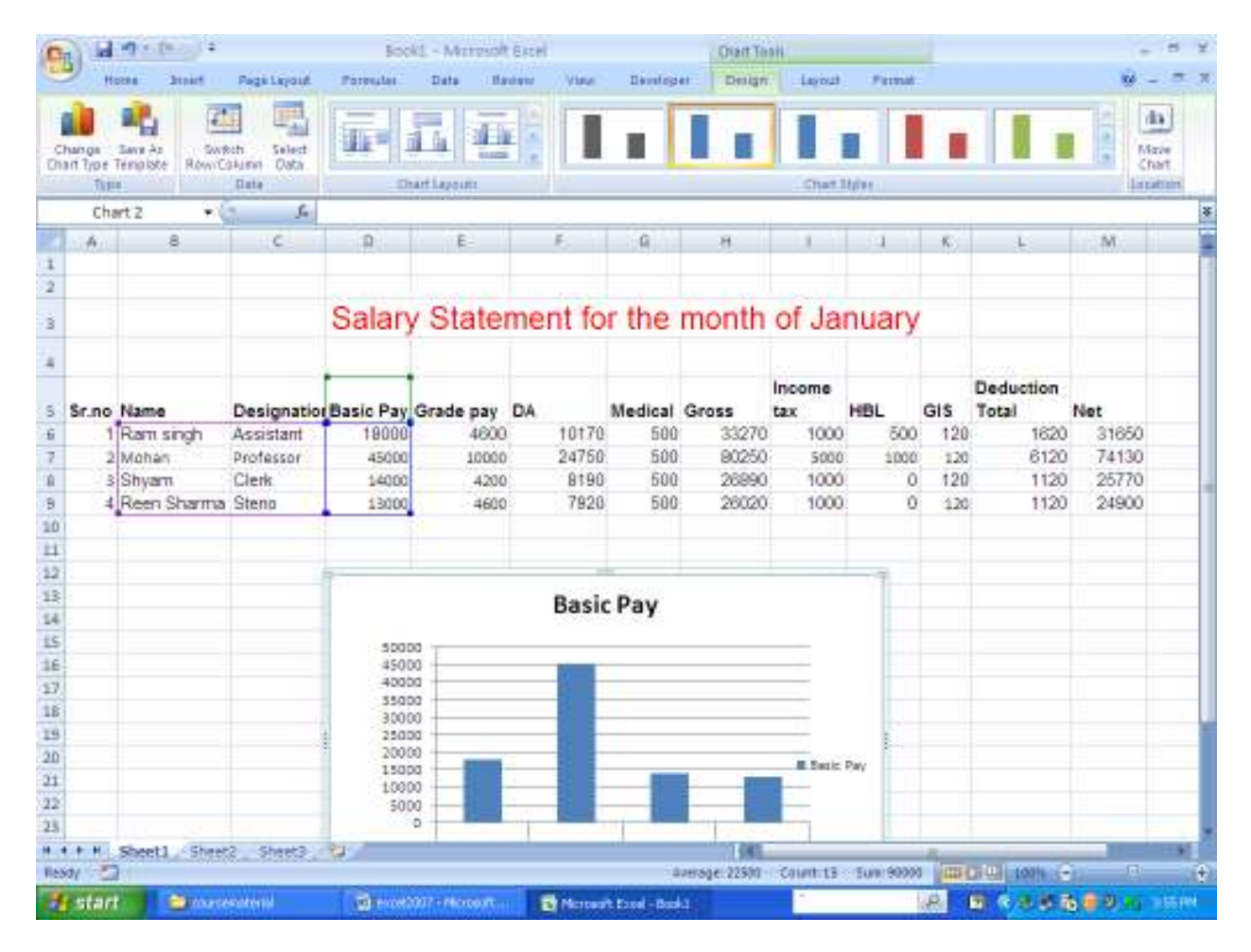

## **chart types**

Column charts

Line charts Pie charts Bar charts Area charts XY (scatter) charts Stock charts Surface charts Doughnut charts Bubble charts Radar charts

#### **Column charts**

Data that is arranged in columns or rows on a worksheet can be plotted in a column chart. Column charts are useful for showing data changes over a period of time or for illustrating comparisons among items.

In column charts, categories are typically organized along the horizontal axis and values along the vertical axis.

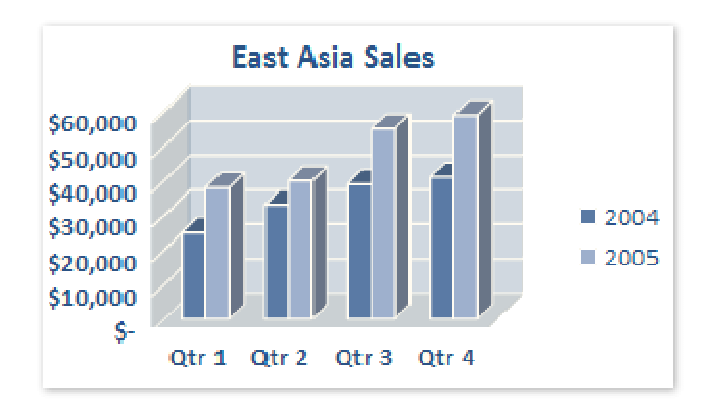

Column charts have the following chart subtypes:

**Clustered column and clustered column in 3-D** Clustered column charts compare values across categories. A clustered column chart displays values in 2-D vertical rectangles. A clustered column in 3-D chart displays only the vertical rectangles in 3-D format; it does not display the data in 3-D format.

**NOTE** To present data in a 3-D format that uses three axes (horizontal, vertical, and depth axes) that you can modify, you should use the 3-D column chart subtype.

You can use a clustered column chart type when you have categories that represent:

- Ranges of values (for example, item counts in a histogram).
- Specific scale arrangements (for example, a Likert scale with entries, such as strongly agree, agree, neutral, disagree, strongly disagree).
- Names that are not in any specific order (for example, item names, geographic names, or the names of people).
- **Stacked column and stacked column in 3-D** Stacked column charts show the relationship of individual items to the whole, comparing the contribution of each value to a total across categories. A stacked column chart displays values in 2-D vertical stacked rectangles. A 3-D stacked column chart displays the vertical stacked rectangles in 3-D format; it does not display the data in 3-D format.

You can use a stacked column chart when you have multiple data series and when you want to emphasize the total.

- **100% stacked column and 100% stacked column in 3-D** These types of column charts compare the percentage each value contributes to a total across categories. A 100% stacked column chart displays values in 2-D vertical 100% stacked rectangles. A 3-D 100% stacked column chart displays the vertical 100% stacked rectangles in 3-D format; it does not display the data in 3-D format. You can use a 100% stacked column chart when you have three or more data series and you want to emphasize the contributions to the whole, especially if the total is the same for each category.
- **3-D column** 3-D column charts use three axes that you can modify (a horizontal axis, a vertical axis, and a depth axis) and they compare data points (data

points: Individual values plotted in a chart and represented by bars, columns, lines, pie or doughnut slices, dots, and various other shapes called data markers. Data markers of the same color constitute a data series.) along the horizontal and the depth axes.

You can use a 3-D column chart when you want to compare data across the categories and across the series equally.

**Cylinder, cone, and pyramid** Cylinder, cone, and pyramid charts are available in the same clustered, stacked, 100% stacked, and 3-D chart types that are provided for rectangular column charts, and they show and compare data exactly the same way. The only difference is that these chart types display cylinder, cone, and pyramid shapes instead of rectangles.

#### **Line charts**

Data that is arranged in columns or rows on a worksheet can be plotted in a line chart. Line charts can display continuous data over time, set against a common scale, and are therefore ideal for showing trends in data at equal intervals. In a line chart, category data is distributed evenly along the horizontal axis, and all value data is distributed evenly along the vertical axis.

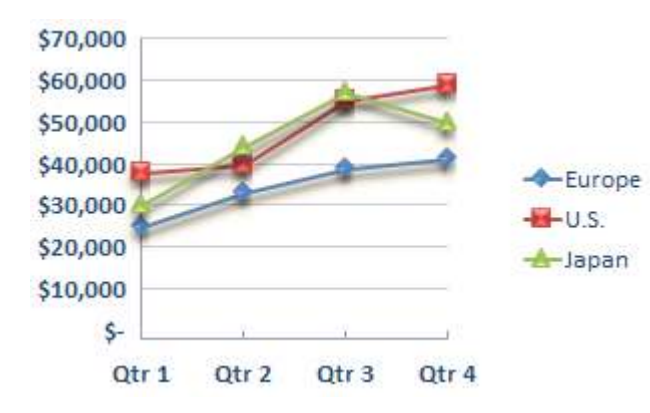

You should use a line chart if your category labels are text, and are representing evenly spaced values such as months, quarters, or fiscal years. This is especially true if there are multiple series—for one series, you should consider using a category chart. You should also use a line chart if you have a few evenly spaced numerical labels, especially years. If you have more than ten numerical labels, use a scatter chart instead.

Line charts have the following chart subtypes:

- **Line and line with markers** Displayed with or without markers to indicate individual data values, line charts are useful to show trends over time or ordered categories, especially when there are many data points and the order in which they are presented is important. If there are many categories or the values are approximate, you should use a line chart without markers.
- **Stacked line and stacked line with markers** Displayed with or without markers to indicate individual data values, stacked line charts are useful to show the trend of the contribution of each value over time or ordered categories. If there are many categories or the values are approximate, you should use a stacked line chart without markers.

**TIP** For a better presentation of this type of data, you may want to consider using a stacked area chart instead.

**100% stacked line and 100% stacked line with markers** Displayed with or without markers to indicate individual data values, 100% stacked line charts are useful to show the trend of the percentage each value contributes over time or ordered categories. If there are many categories or the values are approximate, you should use a 100% stacked line chart without markers.

**TIP** For a better presentation of this type of data, you may want to consider using a 100% stacked area chart instead.

**3-D line** 3-D line charts show each row or column of data as a 3-D ribbon. A 3- D line chart has horizontal, vertical, and depth axes that you can modify.

#### **Pie charts**

Data that is arranged in one column or row only on a worksheet can be plotted in a pie chart. Pie charts show the size of items in one data series (data series: Related data points that are plotted in a chart. Each data series in a chart has a unique color or pattern and is represented in the chart legend. You can plot one or more data series in a chart. Pie charts have only one data series.), proportional to the sum of the items. The data points (data points: Individual values plotted in a chart and represented by bars,

columns, lines, pie or doughnut slices, dots, and various other shapes called data markers. Data markers of the same color constitute a data series.) in a pie chart are displayed as a percentage of the whole pie.

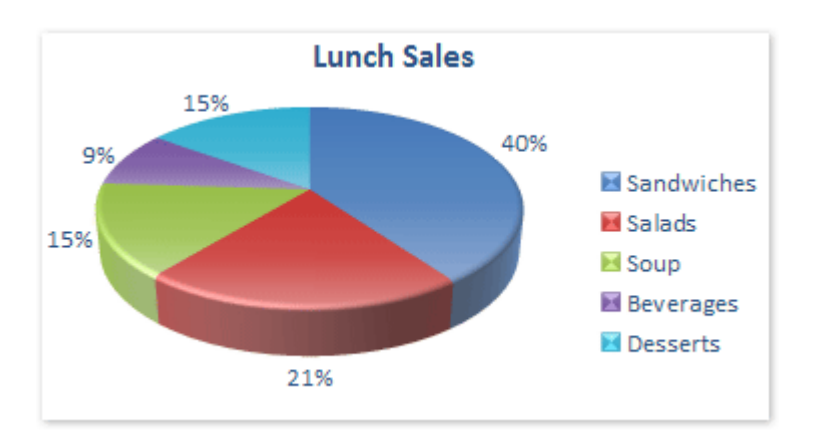

Consider using a pie chart when:

- You only have one data series that you want to plot. s.
- None of the values that you want to plot are negative. ä.
- **Almost none of the values that you want to plot are zero values.**
- You don't have more than seven categories. ä.
- $\ddot{\bullet}$  The categories represent parts of the whole pie.

Pie charts have the following chart subtypes:

- **Pie and pie in 3-D** Pie charts display the contribution of each value to a total in a 2-D or 3-D format. You can manually pull out the slices of a pie chart to emphasize them.
- **Pie of pie and bar of pie** Pie of pie or bar of pie charts display pie charts with user-defined values extracted from the main pie chart and combined into a second pie or into a stacked bar. These chart types are useful when you want to make small slices in the main pie easier to see.
- **Exploded pie and exploded pie in 3-D** Exploded pie charts display the contribution of each value to a total while emphasizing individual values.

Exploded pie charts can be displayed in 3-D format. Because you cannot move the slices of an exploded pie individually, you may want to consider using a pie or pie in 3-D chart instead. You can then pull out the slices manually.

#### **Bar charts**

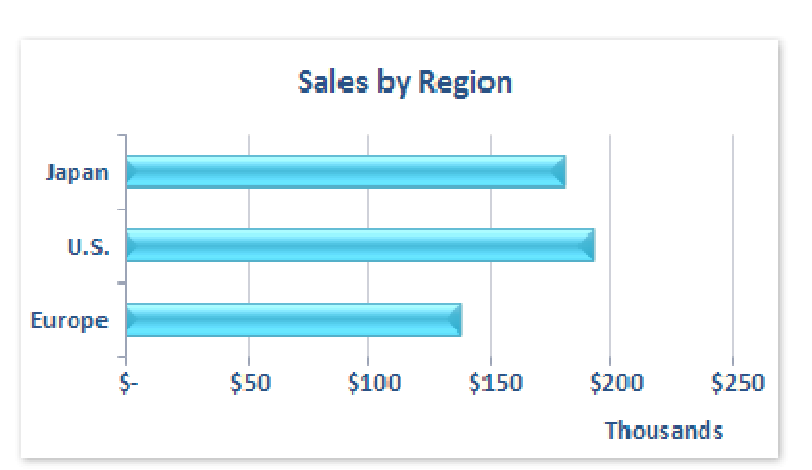

Data that is arranged in columns or rows on a worksheet can be plotted in a bar chart. Bar charts illustrate comparisons among individual items.

Consider using a bar chart when:

- The axis labels are long. ä.
- The values that are shown are durations. ŵ.

Bar charts have the following chart subtypes:

- **Clustered bar and clustered bar in 3-D** Clustered bar charts compare values across categories. In a clustered bar chart, the categories are typically organized along the vertical axis, and the values along the horizontal axis. A clustered bar in 3-D chart displays the horizontal rectangles in 3-D format; it does not display the data in 3-D format.
- **Stacked bar and stacked bar in 3-D** Stacked bar charts show the relationship of individual items to the whole. A stacked bar in 3-D chart displays the horizontal rectangles in 3-D format; it does not display the data in 3-D format.
- **100% stacked bar and 100% stacked bar in 3-D** This type of chart compares the percentage each value contributes to a total across categories. A 100% stacked bar in 3-D chart displays the horizontal rectangles in 3-D format; it does not display the data in 3-D format.
- **Horizontal cylinder, cone, and pyramid** Horizontal cylinder, cone, and pyramid charts are available in the same clustered, stacked, and 100% stacked chart types that are provided for rectangular bar charts, and they show and compare data exactly the same way. The only difference is that these chart types display cylinder, cone, and pyramid shapes instead of horizontal rectangles.

#### **Area charts**

Data that is arranged in columns or rows on a worksheet can be plotted in an area chart. Area charts emphasize the magnitude of change over time, and can be used to draw attention to the total value across a trend. For example, data that represents profit over time can be plotted in an area chart to emphasize the total profit.

By displaying the sum of the plotted values, an area chart also shows the relationship of parts to a whole.

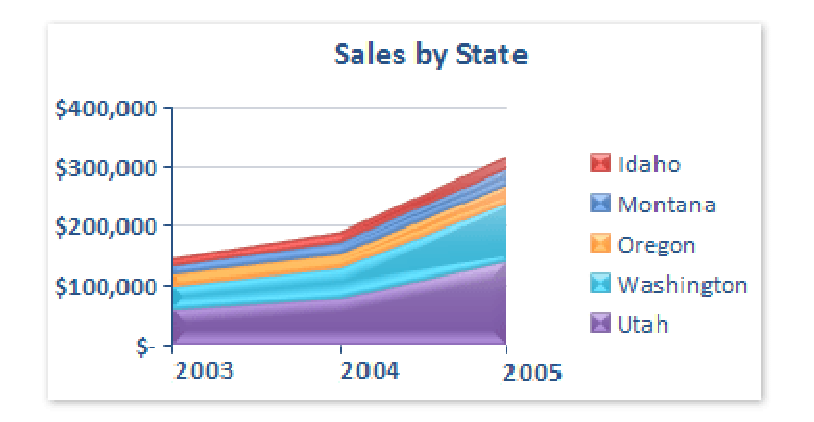

Area charts have the following chart subtypes:

**Area and area in 3-D** Area charts display the trend of values over time or categories. An area chart in 3-D displays the same but presents the areas in a 3- D format; it does not display the data in 3-D format. To present data in a 3-D format that uses three axes (horizontal, vertical, and depth axes) that you can modify, you should use the 3-D area chart subtype. As a general rule, you should consider using a line chart instead of a non-stacked area chart.

- **Stacked area and stacked area in 3-D** Stacked area charts display the trend of the contribution of each value over time or categories. A stacked area chart in 3- D displays the same but presents the areas in a 3-D format; it does not display the data in 3-D format. To present data in a 3-D format that uses three axes (horizontal, vertical, and depth axes) that you can modify, you should use the 3- D area chart subtype.
- **100% stacked area and 100% stacked area in 3-D** 100% stacked area charts display the trend of the percentage each value contributes over time or categories. A 100% stacked area chart in 3-D displays the same but presents the areas in a 3-D format; it does not display the data in 3-D format. To present data in a 3-D format that uses three axes (horizontal, vertical, and depth axes) that you can modify, you should use the 3-D area chart subtype.
- **3-D area** 3-D area charts display the trend of values over time or categories by using three axes (horizontal, vertical, and depth axes) that you can modify.

#### **XY (scatter) charts**

Data that is arranged in columns and rows on a worksheet can be plotted in an xy (scatter) chart. Scatter charts show the relationships among the numeric values in several data series, or plots two groups of numbers as one series of xy coordinates.

A scatter chart has two value axes, showing one set of numerical data along the horizontal axis (x-axis) and another along the vertical axis (y-axis). It combines these values into single data points and displays them in uneven intervals, or clusters. Scatter charts are commonly used for displaying and comparing numeric values, such as scientific, statistical, and engineering data.

Consider using a scatter chart when:

- $\downarrow$  You want to change the scale of the horizontal axis.
- You want to make that axis a logarithmic scale.
- Ualues for horizontal axis are not evenly spaced.
- There are many data points on the horizontal axis. J.
- You want to effectively display worksheet data that includes pairs or grouped s. sets of values and adjust the independent scales of a scatter chart to reveal more information about the grouped values.
- You want to show similarities between large sets of data instead of differences between data points.
- $\cdot$  You want to compare large numbers of data points without regard to time—the more data that you include in a scatter chart, the better the comparisons that you can make.

To arrange data on a worksheet for a scatter chart, you should place the x values in one row or column, and then enter the corresponding y values in the adjacent rows or columns.

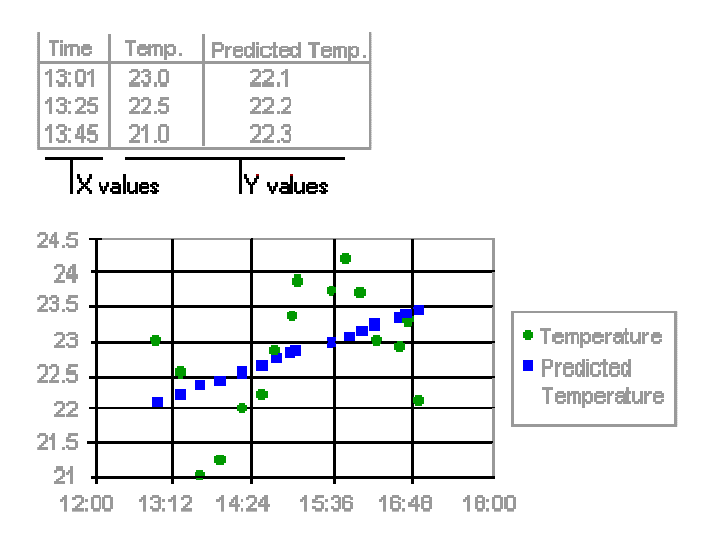

Scatter charts have the following chart subtypes:

- **Scatter with only markers** This type of chart compares pairs of values. Use a da l scatter chart without lines when you have data in a specific order.
- **Scatter with smooth lines and scatter with smooth lines and markers** This type of chart can be displayed with or without a smooth curve connecting the

data points. These lines can be displayed with or without markers. Use the scatter chart without markers if there are many data points.

**Scatter with straight lines and scatter with straight lines and markers** This type of chart can be displayed with or without straight connecting lines between data points. These lines can be displayed with or without markers.

#### **Surface charts**

Data that is arranged in columns or rows on a worksheet can be plotted in a surface chart. A surface chart is useful when you want to find optimum combinations between two sets of data. As in a topographic map, colors and patterns indicate areas that are in the same range of values.

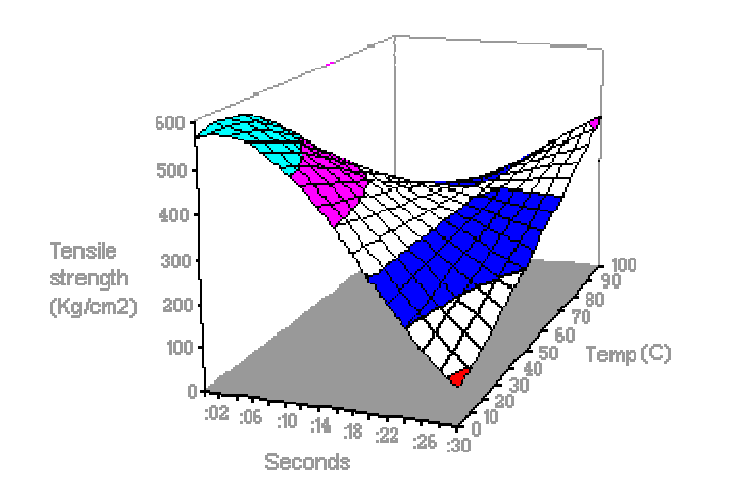

You can use a surface chart when both categories and data series are numeric values.

Surface charts have the following chart subtypes:

- **3-D surface** 3-D surface charts show trends in values across two dimensions in a continuous curve. Colors in a surface chart do not represent the data series; they represent the distinction between the values.
- **Wireframe 3-D surface** Displayed without color, a 3-D surface chart is called a wireframe 3-D surface chart.

**NOTE** Without color, a wireframe 3-D surface chart is not easy to read. You may want to use a 3-D surface chart instead.

**Contour and wireframe contour** Contour and wireframe contour charts are surface charts viewed from above. In a contour chart, colors represent specific ranges of values. A wireframe contour chart is displayed without color.

**NOTE** Contour or wireframe contour chart are not easy to read. You may want to use a 3-D surface chart instead.

# **Doughnut charts**

Data that is arranged in columns or rows only on a worksheet can be plotted in a doughnut chart. Like a pie chart, a doughnut chart shows the relationship of parts to a whole, but it can contain more than one data series (data series: Related data points that are plotted in a chart. Each data series in a chart has a unique color or pattern and is represented in the chart legend. You can plot one or more data series in a chart. Pie charts have only one data series.).

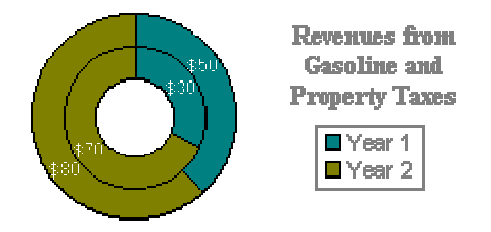

**NOTE** Doughnut charts are not easy to read. You may want to use a stacked column or stacked bar chart instead.

Doughnut charts have the following chart subtypes:

- **Doughnut** Doughnut charts display data in rings, where each ring represents a data series. For example, in the previous chart, the inner ring represents gas tax revenues, and the outer ring represents property tax revenues.
- **Exploded Doughnut** Much like exploded pie charts, exploded doughnut charts display the contribution of each value to a total while emphasizing individual values, but they can contain more than one data series.

Top of Page

## **Bubble charts**

Data that is arranged in columns on a worksheet so that x values are listed in the first column and corresponding y values and bubble size values are listed in adjacent columns, can be plotted in a bubble chart.

For example, you would organize your data as shown in the following example.

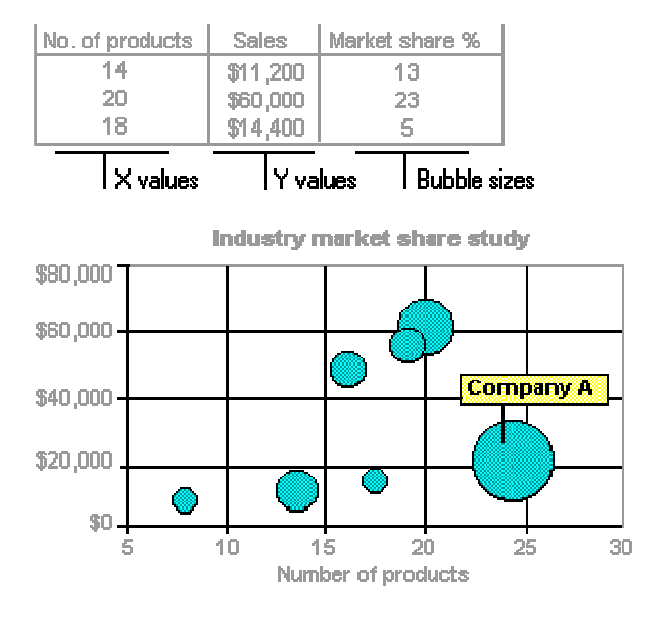

Bubble charts have the following chart subtypes:

- **Bubble and bubble with 3-D effect** Bubble charts are similar to xy (scatter) chart, but they compare sets of three values instead of two. The third value determines the size of the bubble marker. You can choose a bubble or a bubble with a 3-D effect chart subtype.
- Top of Page

## **Radar charts**

Data that is arranged in columns or rows on a worksheet can be plotted in a radar chart. Radar charts compare the aggregate values of a number of data series (data series: Related data points that are plotted in a chart. Each data series in a chart has a unique color or pattern and is represented in the chart legend. You can plot one or more data series in a chart. Pie charts have only one data series.).

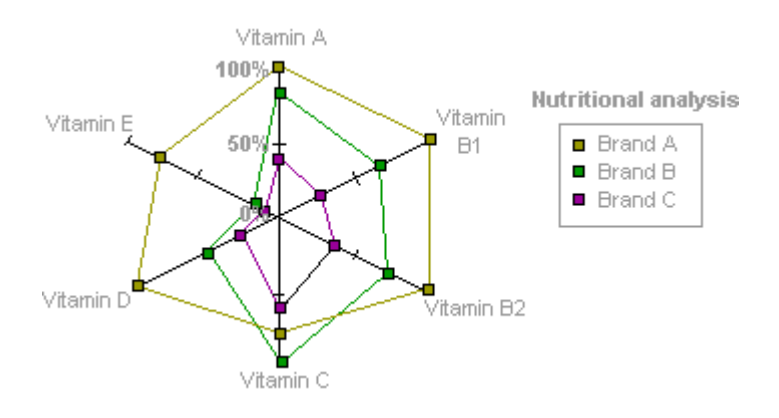

Radar charts have the following chart subtypes:

- **Radar and radar with markers** With or without markers for individual data points, radar charts display changes in values relative to a center point.
- **Filled radar** In a filled radar chart, the area covered by a data series is filled with a color.

#### **Sorting Data: Home > Data > Click on Sort**

**Sort data based on several criteria at once.** Sorting data is an integral part of data analysis. You might want to put a list of names in alphabetical order, i.e. A-Z (Ascending order) and Z-A (Descending order) as shown in figure below.

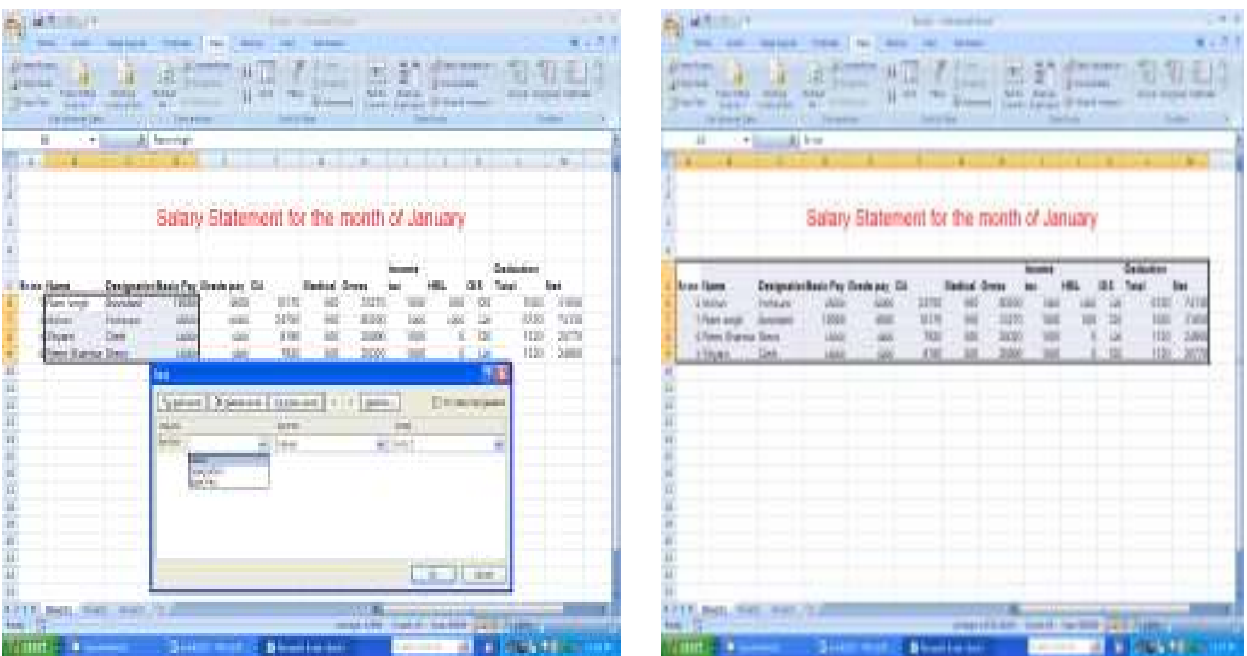

**Formatting the Data:** Select the cell > Right click on mouse button > format cells> alignment as shown in the figure. The text or data is formatted.

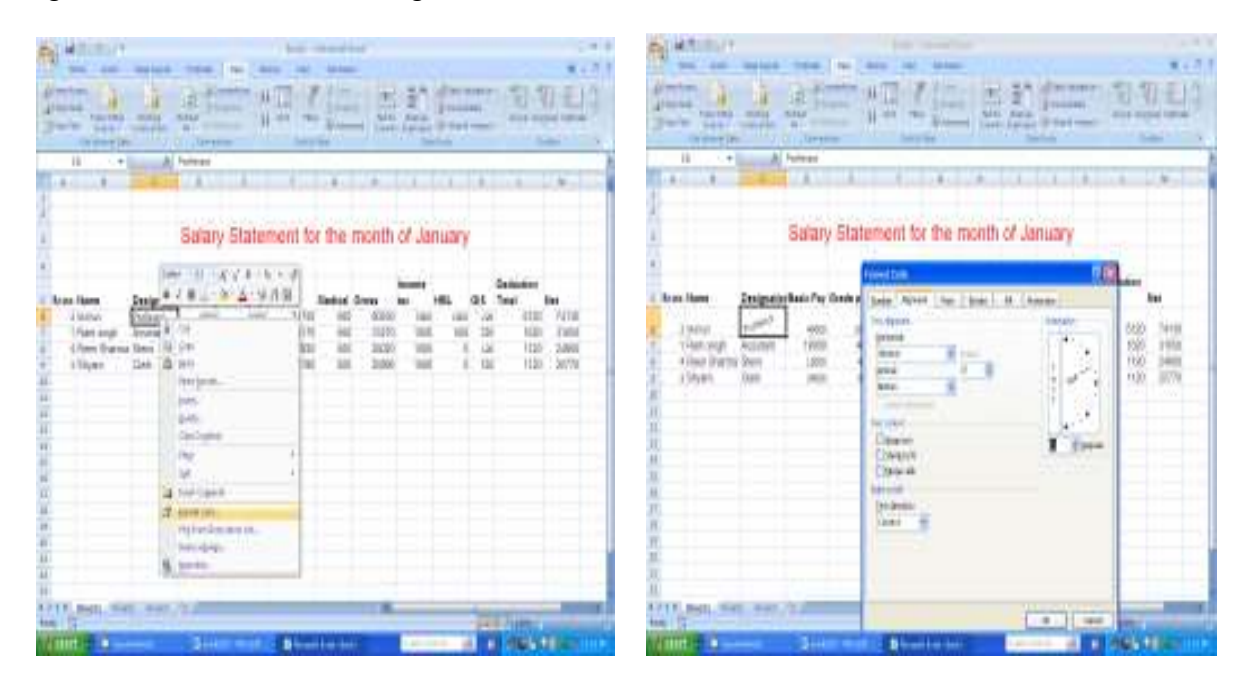

# **Function**

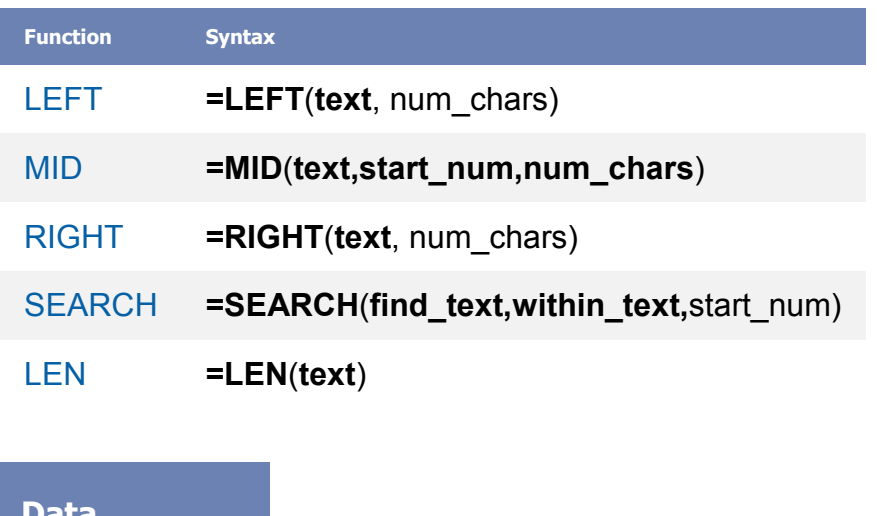

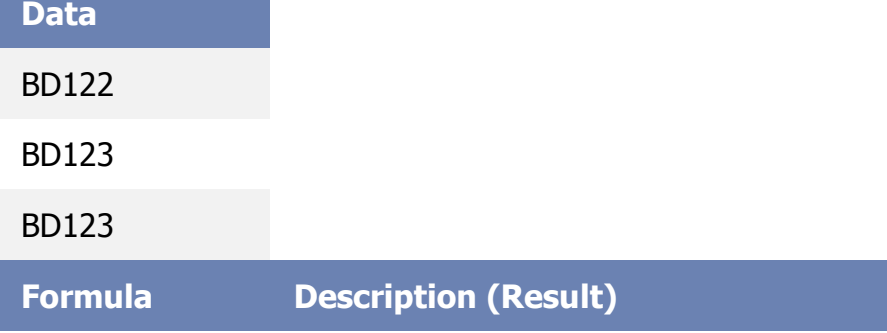

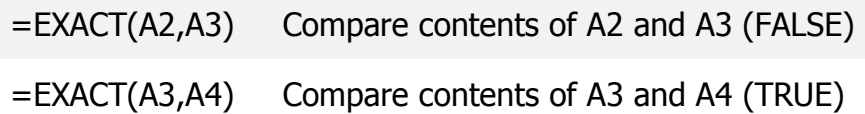

#### **IF**

Returns one value if a condition you specify evaluates to TRUE and another value if it evaluates to FALSE. Use IF to conduct conditional tests on values and formulas.

# **Syntax**

# **IF**(**logical\_test**,**value\_if\_true**,value\_if\_false)

**Logical test** is any value or expression that can be evaluated to TRUE or FALSE. For example, A10=100 is a logical expression; if the value in cell A10 is equal to 100, the expression evaluates to TRUE. Otherwise, the expression evaluates to FALSE. This argument can use any comparison calculation operator.

**Value\_if\_true** is the value that is returned if logical test is TRUE. For example, if this argument is the text string "Within budget" and the logical test argument evaluates to TRUE, then the IF function displays the text "Within budget". If logical test is TRUE and value if true is blank, this argument returns  $0$  (zero). To display the word TRUE, use the logical value TRUE for this argument. Value if true can be another formula.

**Value if false** is the value that is returned if logical test is FALSE. For example, if this argument is the text string "Over budget" and the logical test argument evaluates to FALSE, then the IF function displays the text "Over budget". If logical test is FALSE and value if false is omitted, (that is, after value if true, there is no comma), then the logical value FALSE is returned. If logical test is FALSE and value if false is blank (that is, after value if true, there is a comma followed by the closing parenthesis), then the value 0 (zero) is returned. Value if false can be another formula.

## **Remarks**

 $\cdot$  Up to 64 IF functions can be nested as value if true and value if false arguments to construct more elaborate tests. (See Example 3 for a sample of nested IF functions.). Alternatively, to test many conditions, consider using the

LOOKUP, VLOOKUP, or HLOOKUP function. (See Example 4 for a sample of the LOOKUP function.)

- $\cdot$  When the value if true and value if false arguments are evaluated, IF returns the value returned by those statements.
- $\downarrow$  If any of the arguments to IF are arrays (array: Used to build single formulas that produce multiple results or that operate on a group of arguments that are arranged in rows and columns. An array range shares a common formula; an array constant is a group of constants used as an argument.), every element of the array is evaluated when the IF statement is carried out.
- Microsoft Excel provides additional functions that can be used to analyze your data based on a condition. For example, to count the number of occurrences of a string of text or a number within a range of cells, use the COUNTIF and COUNTIFS worksheet functions. To calculate a sum based on a string of text or a number within a range, use the SUMIF and SUMIFS worksheet function.

## **Example 1**

The example may be easier to understand if you copy it to a blank worksheet.

- $\boxplus$  How to copy an example
- 1. Create a blank workbook or worksheet.
- 2. Select the example in the Help topic.

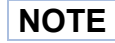

**NOTE** Do not select the row or column headers.

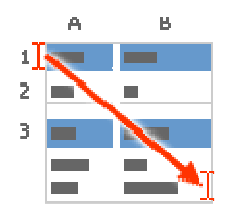

Selecting an example from Help

3. Press CTRL+C.

- 4. In the worksheet, select cell A1, and press CTRL+V.
- 5. To switch between viewing the results and viewing the formulas that return the results, press CTRL+` (grave accent), or on the **Formulas** tab, in the **Formula Auditing** group, click the **Show Formulas** button.

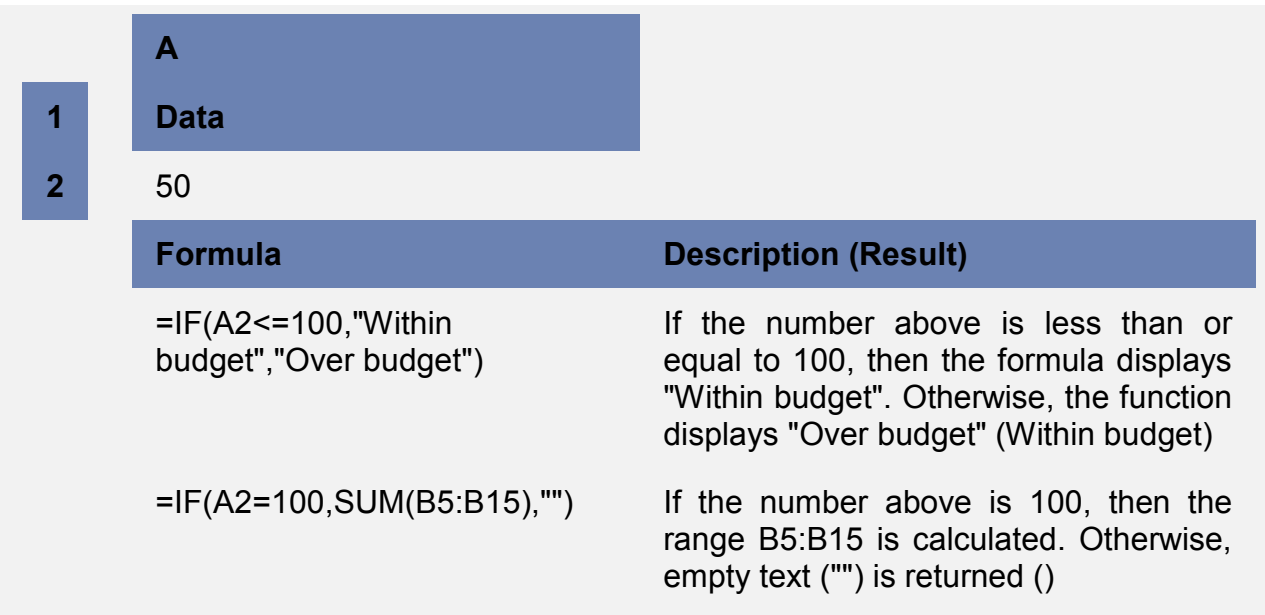

# **Example 2**

The example may be easier to understand if you copy it to a blank worksheet.

- $\boxplus$  How to copy an example
- 1. Create a blank workbook or worksheet.
- 2. Select the example in the Help topic.

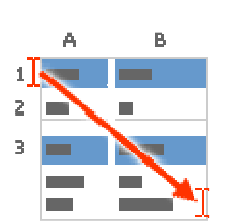

**NOTE** Do not select the row or column headers.

Selecting an example from Help

3. Press CTRL+C.

- 4. In the worksheet, select cell A1, and press CTRL+V.
- 5. To switch between viewing the results and viewing the formulas that return the results, press CTRL+` (grave accent), or on the **Formulas** tab, in the **Formula Auditing** group, click the **Show Formulas** button.

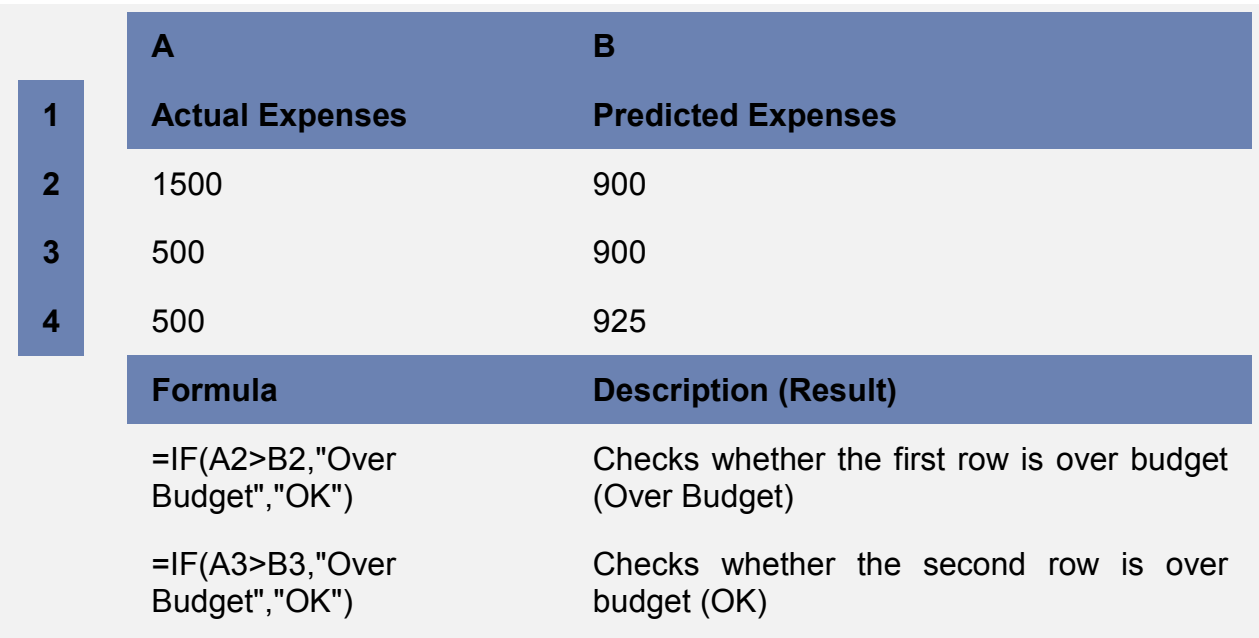

## **Example 3**

The example may be easier to understand if you copy it to a blank worksheet.

- $\boxplus$  How to copy an example
- 1. Create a blank workbook or worksheet.
- 2. Select the example in the Help topic.

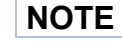

**NOTE** Do not select the row or column headers.

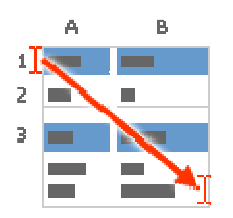

Selecting an example from Help

- 3. Press CTRL+C.
- 4. In the worksheet, select cell A1, and press CTRL+V.
- 5. To switch between viewing the results and viewing the formulas that return the results, press CTRL+` (grave accent), or on the **Formulas** tab, in the **Formula Auditing** group, click the **Show Formulas** button.

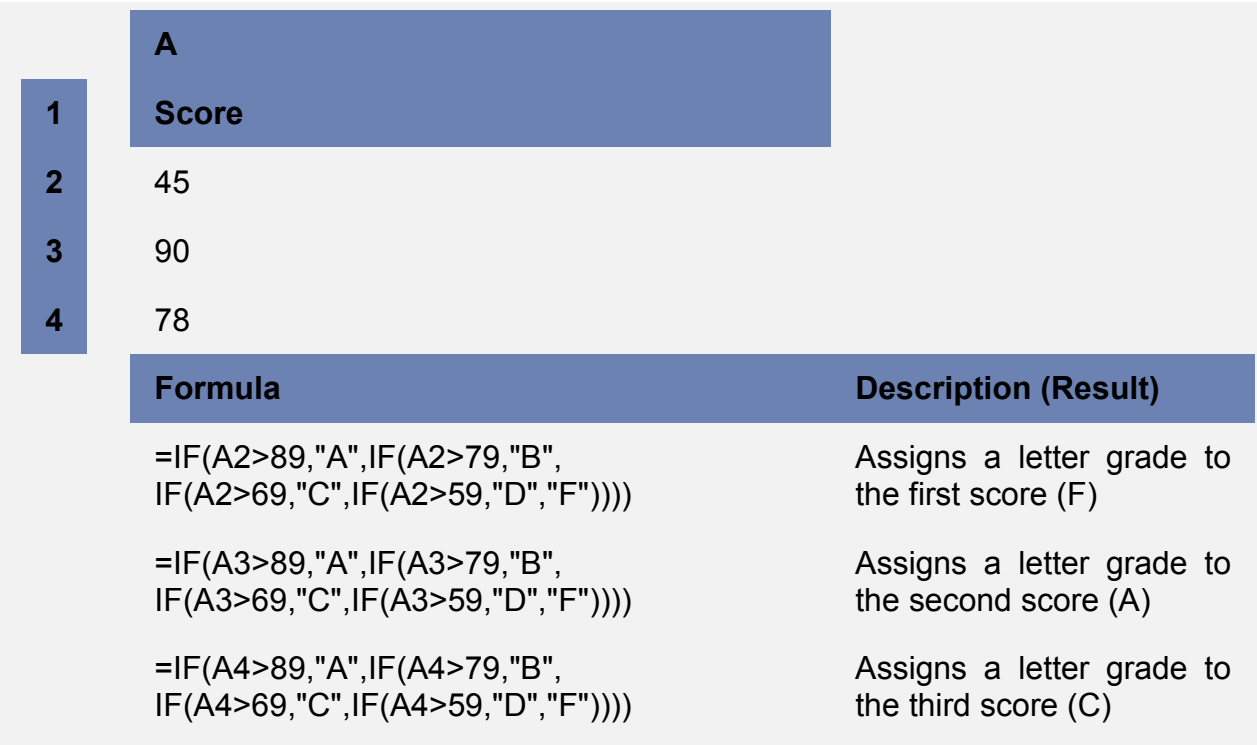

In the preceding example, the second IF statement is also the value\_if\_false argument to the first IF statement. Similarly, the third IF statement is the value if false argument to the second IF statement. For example, if the first logical test (Average>89) is TRUE, "A" is returned. If the first logical test is FALSE, the second IF statement is evaluated, and so on.

The letter grades are assigned to numbers using the following key.

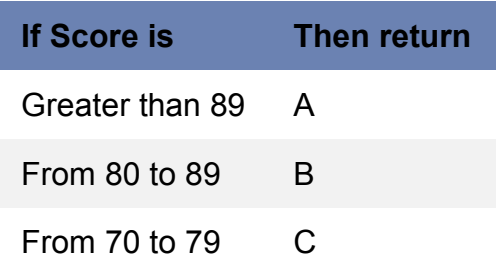

From 60 to 69 D

Less than 60 F

# **Example 4**

In this example, the LOOKUP function is used instead of the IF function because there are thirteen conditions to test and you may find this easier to read and maintain.

The example may be easier to understand if you copy it to a blank worksheet.

 $\boxplus$  How to copy an example

- 1. Create a blank workbook or worksheet.
- 2. Select the example in the Help topic.

**NOTE** Do not select the row or column headers.

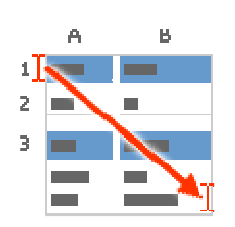

Selecting an example from Help

- 3. Press CTRL+C.
- 4. In the worksheet, select cell A1, and press CTRL+V.
- 5. To switch between viewing the results and viewing the formulas that return the results, press CTRL+` (grave accent), or on the **Formulas** tab, in the **Formula Auditing** group, click the **Show Formulas** button.

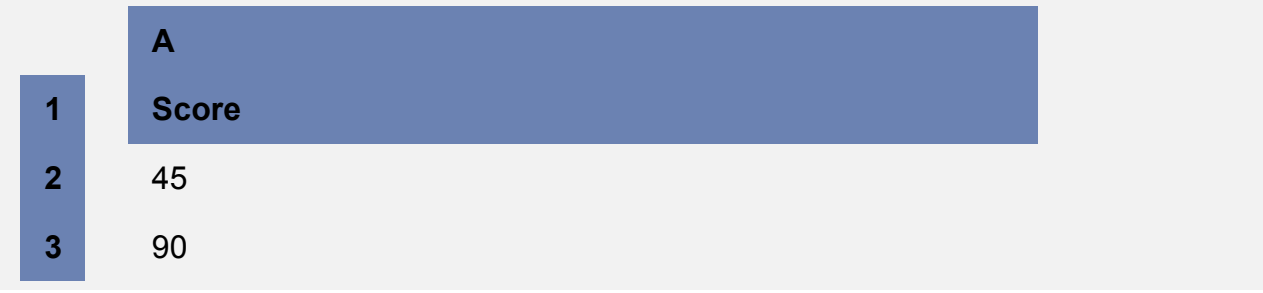

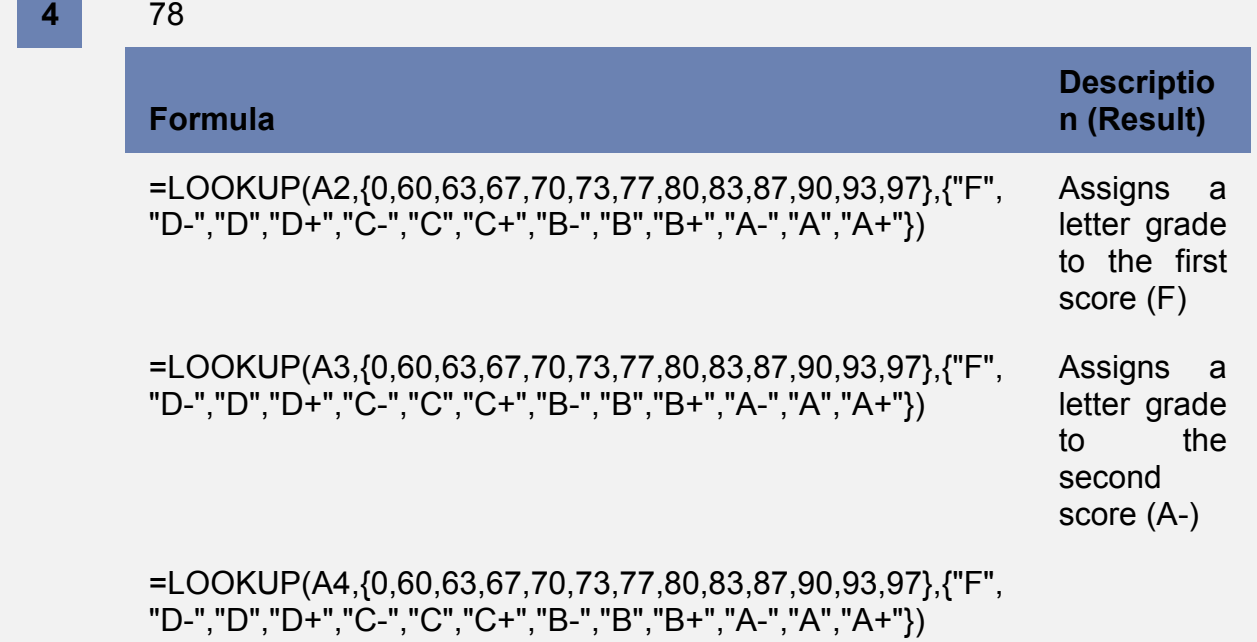

COUNTIF function to perform this task.

# **Example**

The example may be easier to understand if you copy it to a blank worksheet.

- $\boxplus$  How to copy an example
- 1. Create a blank workbook or worksheet.
- 2. Select the example in the Help topic.

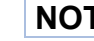

**NOTE** Do not select the row or column headers.

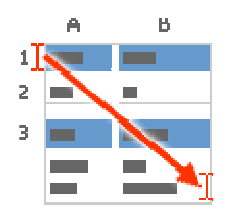

Selecting an example from Help

3. Press CTRL+C.

- 4. In the worksheet, select cell A1, and press CTRL+V.
- 5. To switch between viewing the results and viewing the formulas that return the results, press CTRL+` (grave accent), or on the **Formulas** tab, in the **Formula Auditing** group, click the **Show Formulas** button.

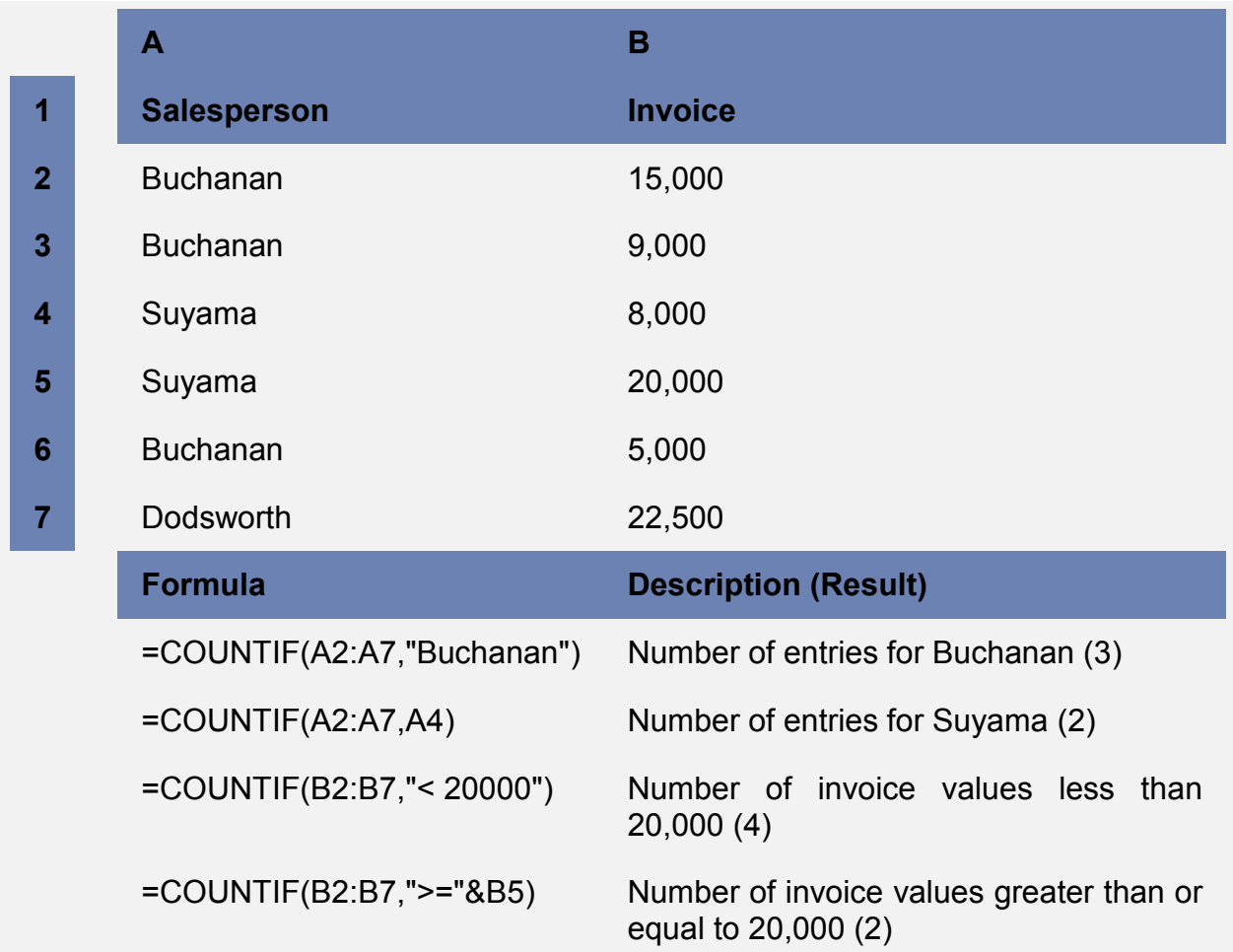

# **Function details**

**COUNTIF** 

**<sup>查</sup> Top of Page** 

**Count how often multiple number values occur by using functions** 

Let's say you need to determine how many salespeople sold a particular item in a certain region, or you want to know how many sales over a certain value were made by a particular salesperson. You can use the IF and COUNT functions.

# **Example**

The example may be easier to understand if you copy it to a blank worksheet.

- $\boxplus$  How to copy an example
- 1. Create a blank workbook or worksheet.
- 2. Select the example in the Help topic.

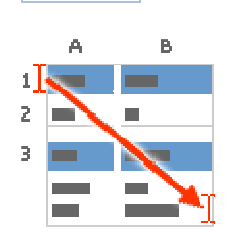

Selecting an example from Help

- 3. Press CTRL+C.
- 4. In the worksheet, select cell A1, and press CTRL+V.

**NOTE** Do not select the row or column headers.

5. To switch between viewing the results and viewing the formulas that return the results, press CTRL+` (grave accent), or on the **Formulas** tab, in the **Formula Auditing** group, click the **Show Formulas** button.

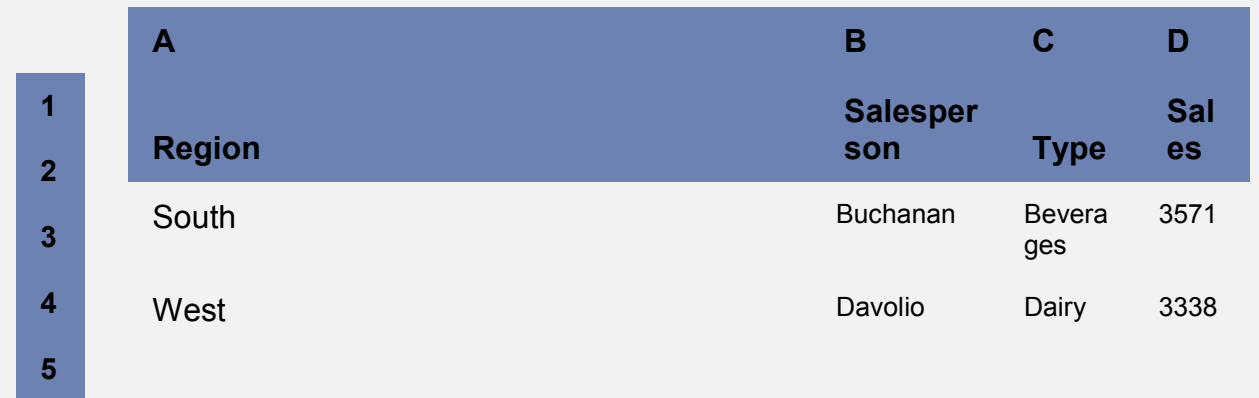

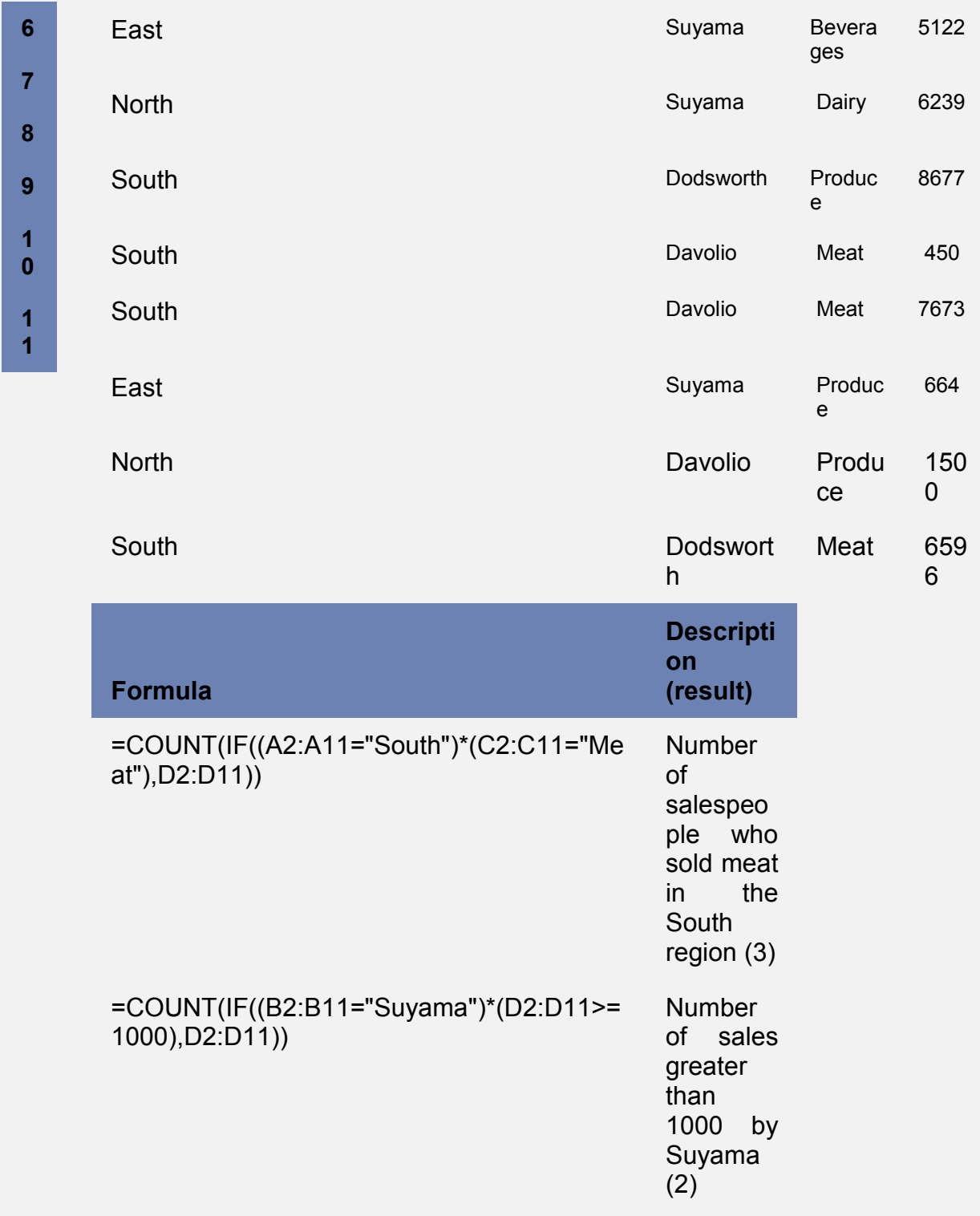

# **NOTES**

 $\sqrt{ }$  The formulas in the example must be entered as array formulas (array formula: A formula that performs multiple calculations on one or more sets of values, and then returns either a single result or multiple results. Array formulas are enclosed between braces { } and are entered by pressing CTRL+SHIFT+ENTER.). After copying the example to a blank worksheet, select the formula cell. Press F2, and then press CTRL+SHIFT+ENTER. If the formula is not entered as an array formula, the error #VALUE! is returned.

 $\bullet$  For these formulas to work, the second argument to the IF function must be a number.

#### **Function details**

COUNT IF

## **Count how often multiple text or number values occur by using functions**

Use the IF and SUM functions to do this task:

- $\therefore$  Assign a value of 1 to each true condition by using the IF function.
- $\downarrow$  Add the total, by using the SUM function.

#### **Example**

The example may be easier to understand if you copy it to a blank worksheet.

- $\blacksquare$  How to copy an example
- 1. Create a blank workbook or worksheet.
- 2. Select the example in the Help topic.

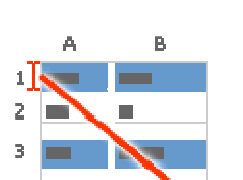

**NOTE** Do not select the row or column headers.

Selecting an example from Help

- 3. Press CTRL+C.
- 4. In the worksheet, select cell A1, and press CTRL+V.
- 5. To switch between viewing the results and viewing the formulas that return the results, press CTRL+` (grave accent), or on the **Formulas** tab, in the **Formula Auditing** group, click the **Show Formulas** button.

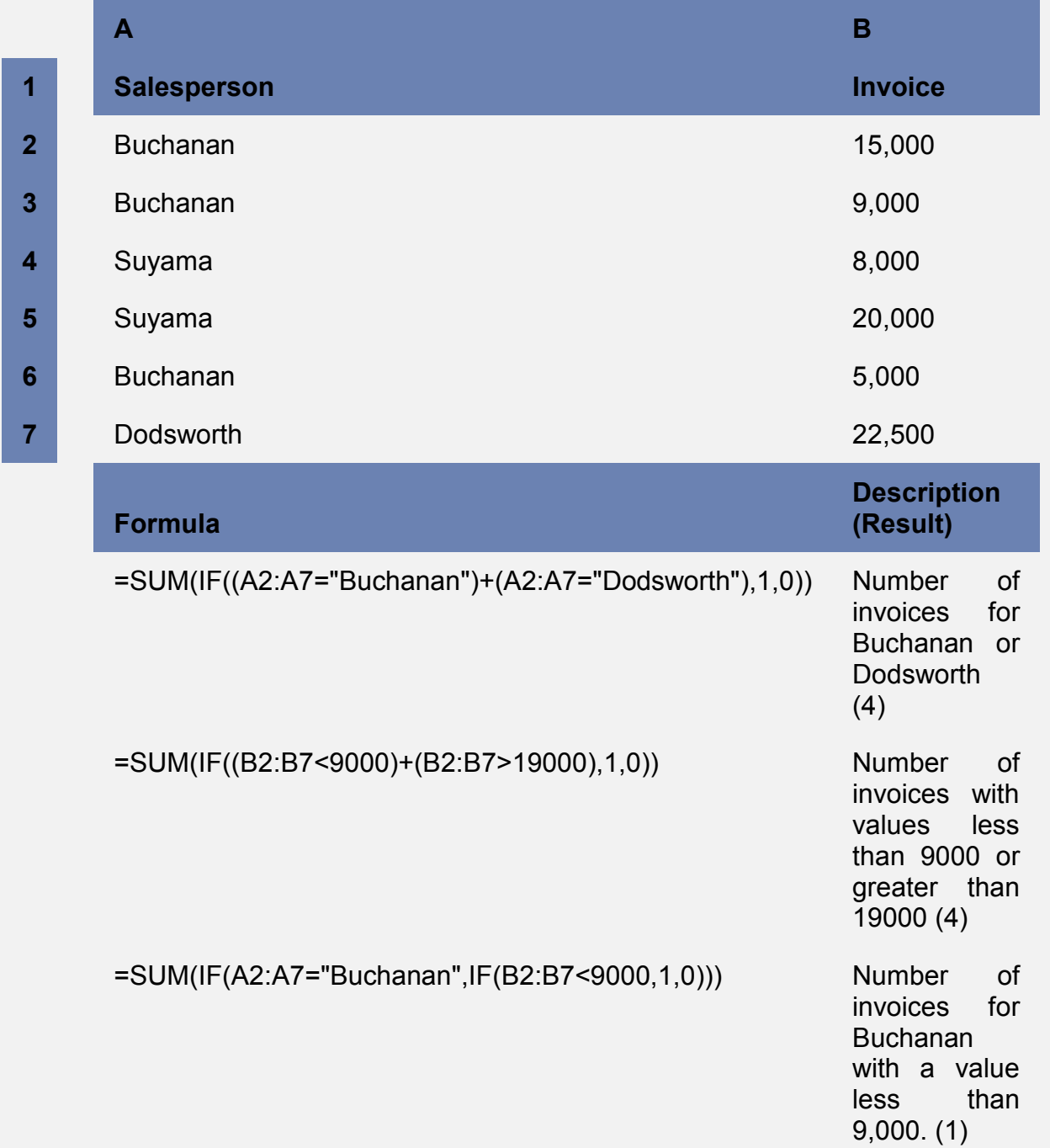

**Filter:** Filtered data displays only the rows that meet criteria (criteria: Conditions you specify to limit which records are included in the result set of a query or filter.) That you specify and hides rows that you do not want displayed. After you filter data, you can copy, find, edit, format, chart, and print the subset of filtered data without rearranging or moving it. **Select the data** >**Home > Data > Filter** (as shown in figure below) . You can filter data based on the criteria.

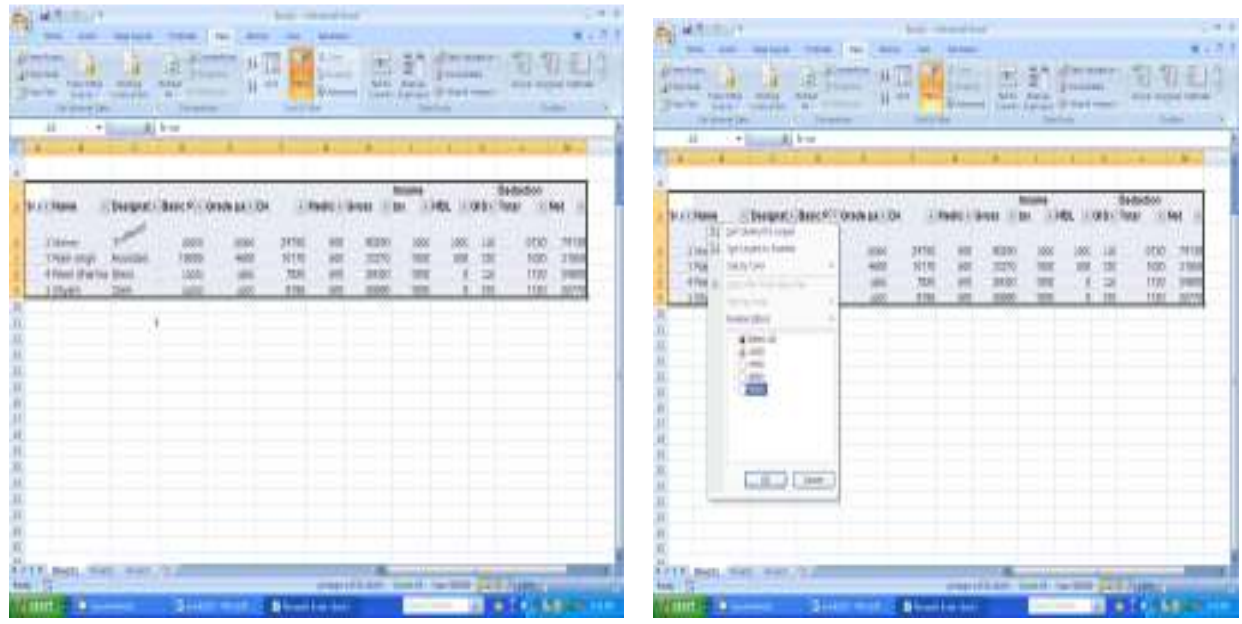

#### **Filter data Shown below.**

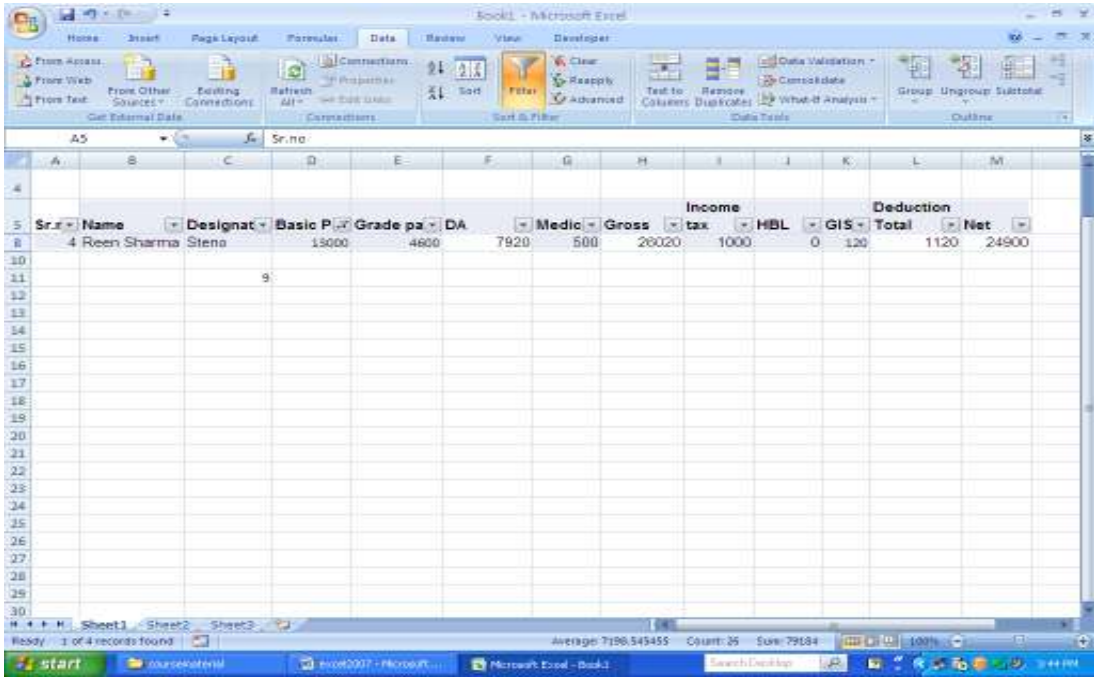

**Data Validation:** Ensuring valid data entry is an important task. You may want to restrict data entry to a certain range of dates, limit choices by using a list, or make sure that only positive whole numbers are entered. **Home > data > Data validation** as shown in the figure below

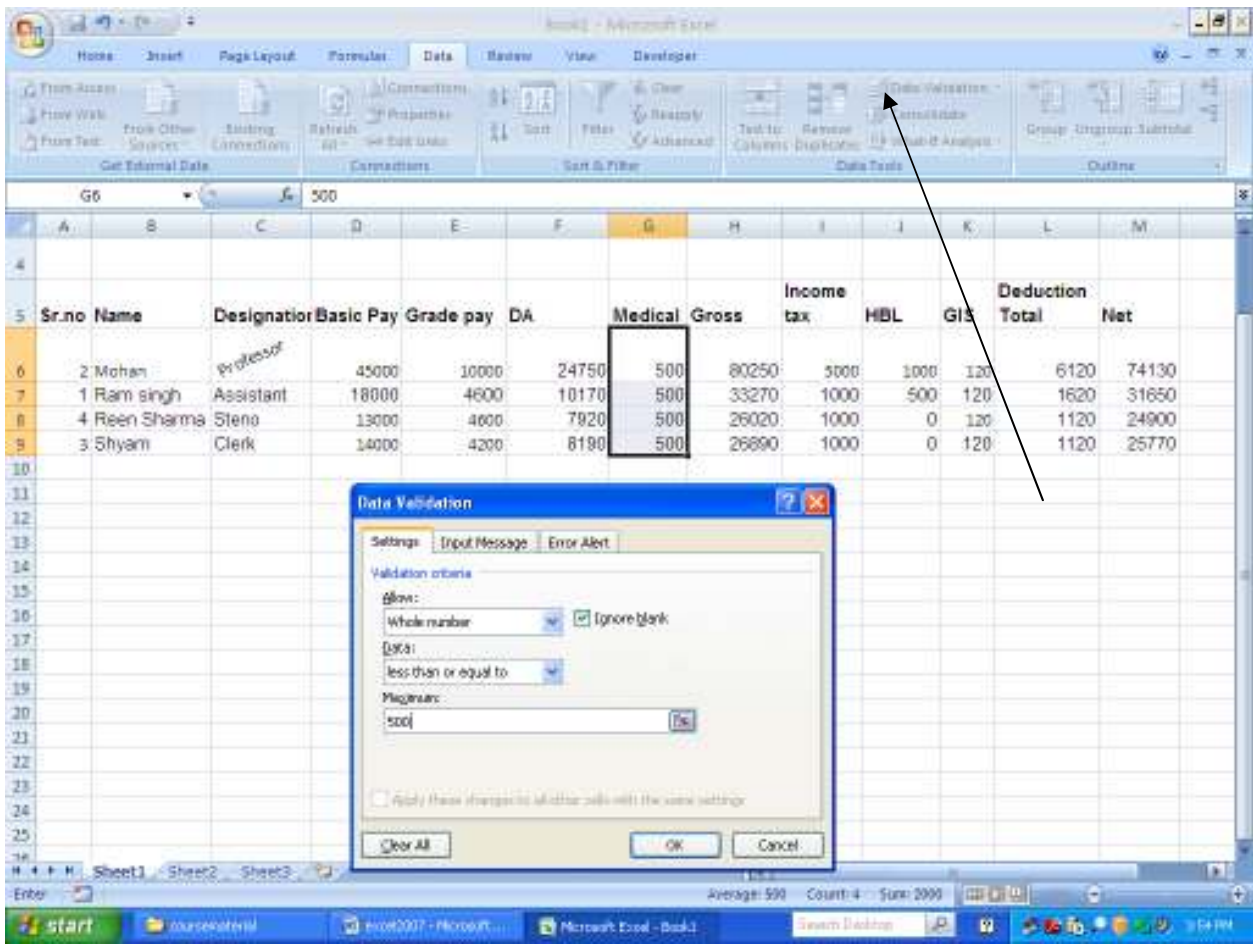

**Subtotal: Subtotals** are calculated with a summary function (summary function: A type of calculation that combines source data in a PivotTable report or a consolidation table, or when you are inserting automatic subtotals in a list or database. Examples of summary functions include Sum, Count, and Average.), such as **Sum** or **Average**, by using the SUBTOTAL function. You can display more than one type of summary function for each column.

**Home > Data > select the data > click on Sort for sorting the data >click**  subtotal. The screen appears below.

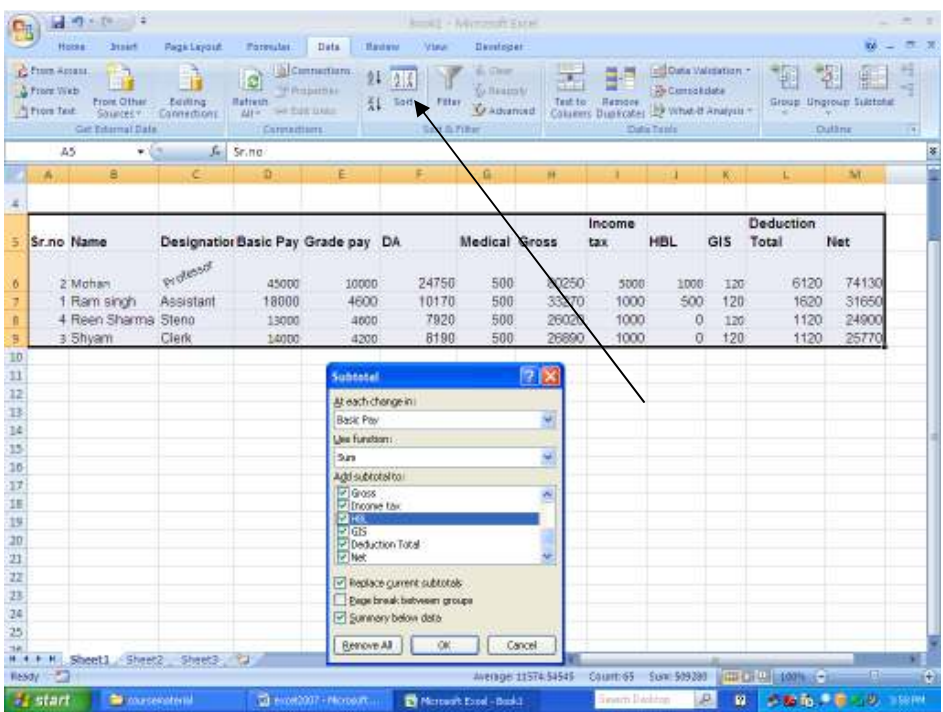

The subtotal shown below.

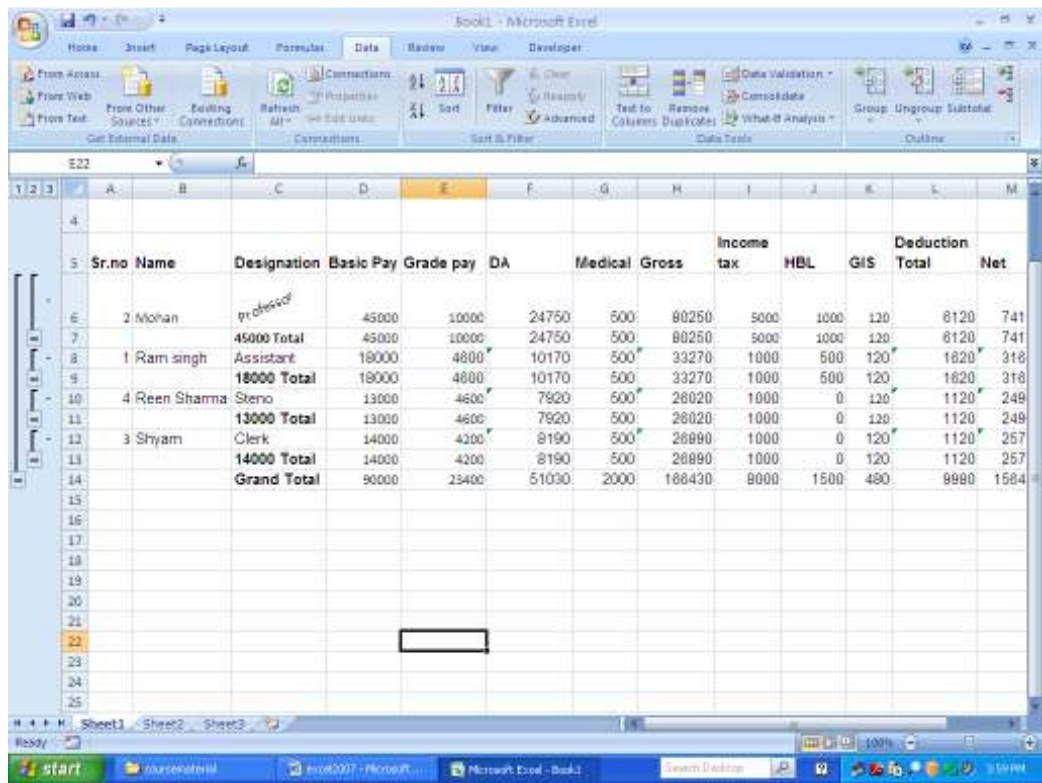